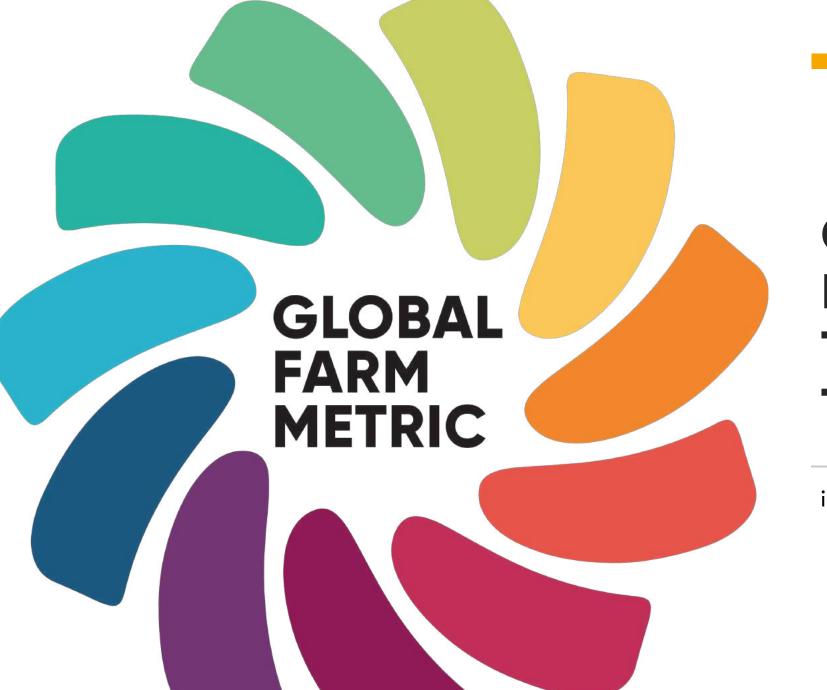

#### Global Farm Metric Research Tool (UK) Technical Guide

info@globalfarmmetric.org

# GLOBAL FARM METRIC

#### Contents

- i. Orientation
- 1. Naming a new assessment
- 2. Filling in questions
- 3. Pausing and saving
- 4. Continuing an assessment

- 5. Revealing a score
- 6. Submitting an assessment
- 7. Feedback and reporting bugs
- 8. Error messages
- 9. Duplicating an assessment for next

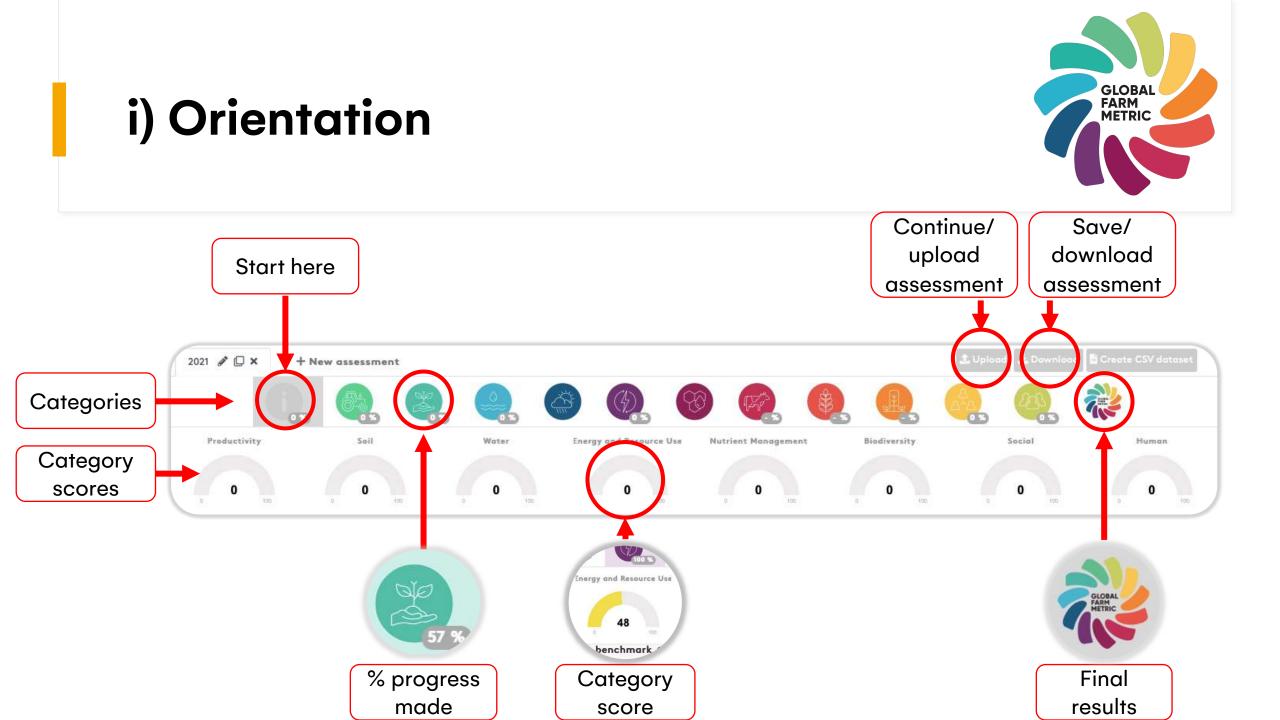

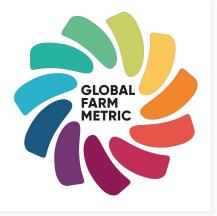

#### 1) Naming a new assessment

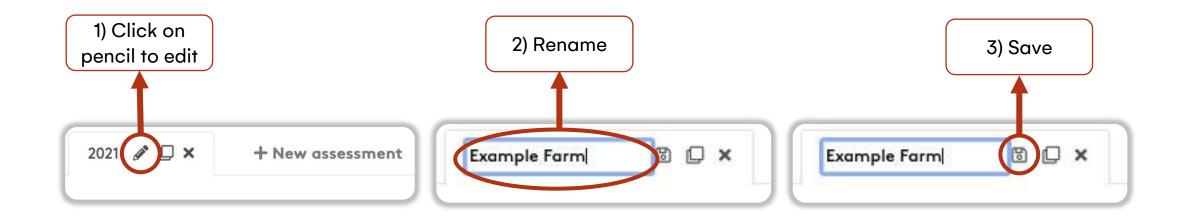

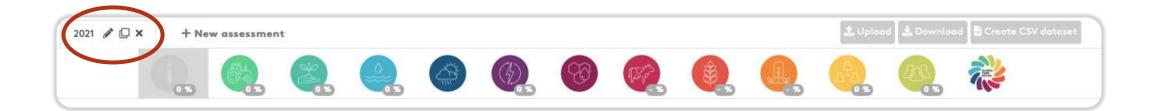

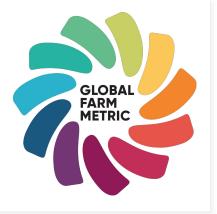

### 2a) Filling in questions

Start by completing the initial data category and move from left to right along the category bar.

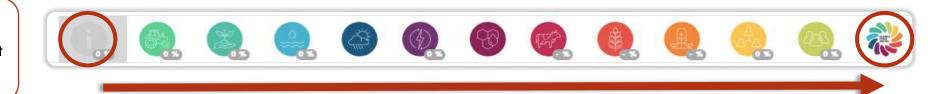

All compulsory questions are marked with a \* These are needed to produce a final score.

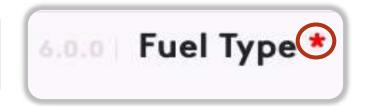

Click on the (?) for more information and guidance on answering questions

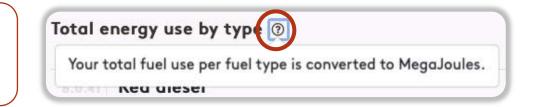

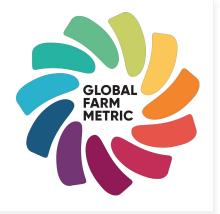

#### **2b) Filling in questions**

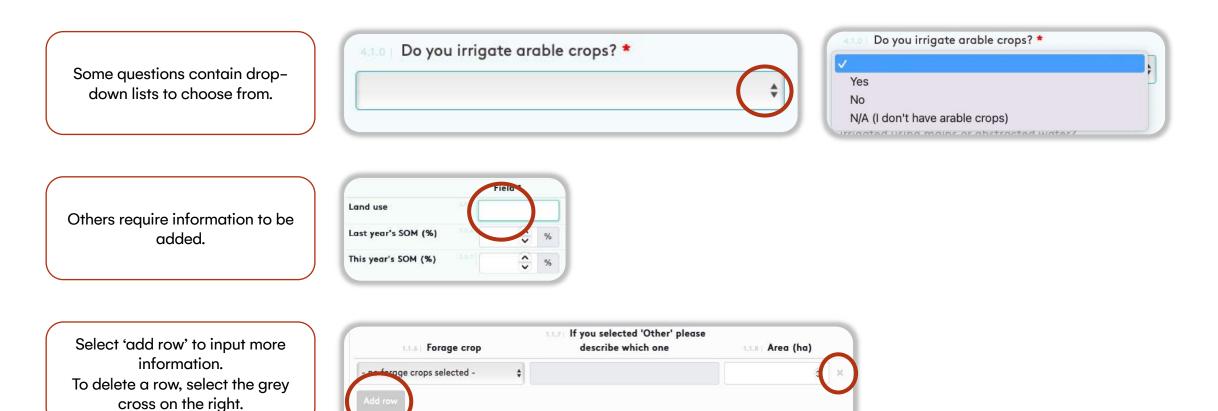

#### 3) Pausing and saving an assessment

Please note, your information is not saved online — once you exit the tool, your progress will be lost. We recommend frequently downloading your assessment to prevent accidental data loss.

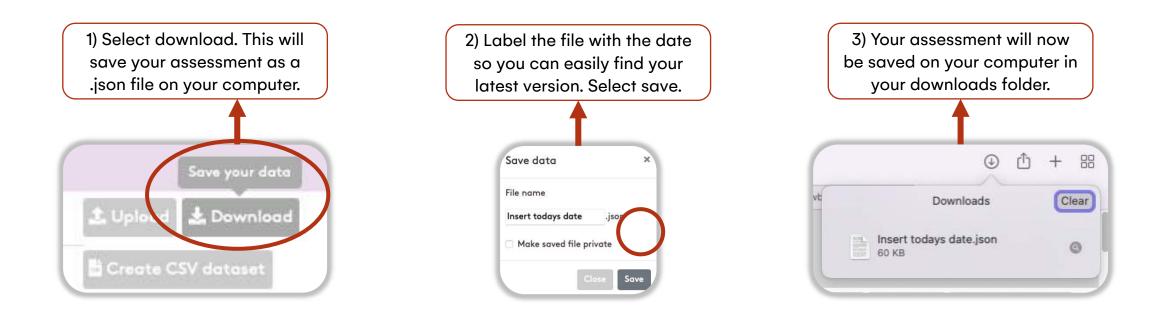

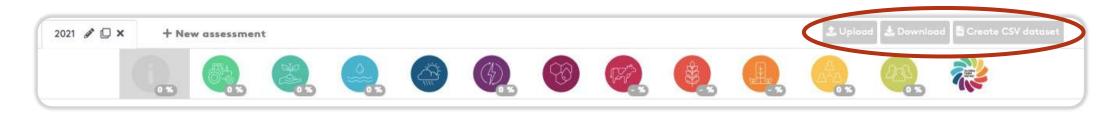

#### 4) Continuing an assessment

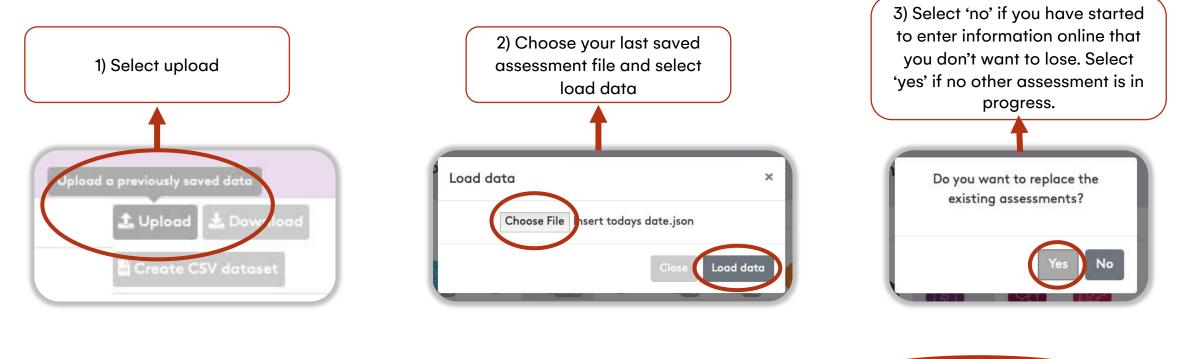

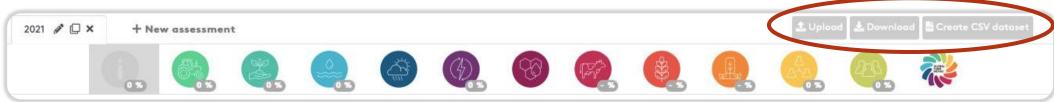

#### 5) Revealing a score

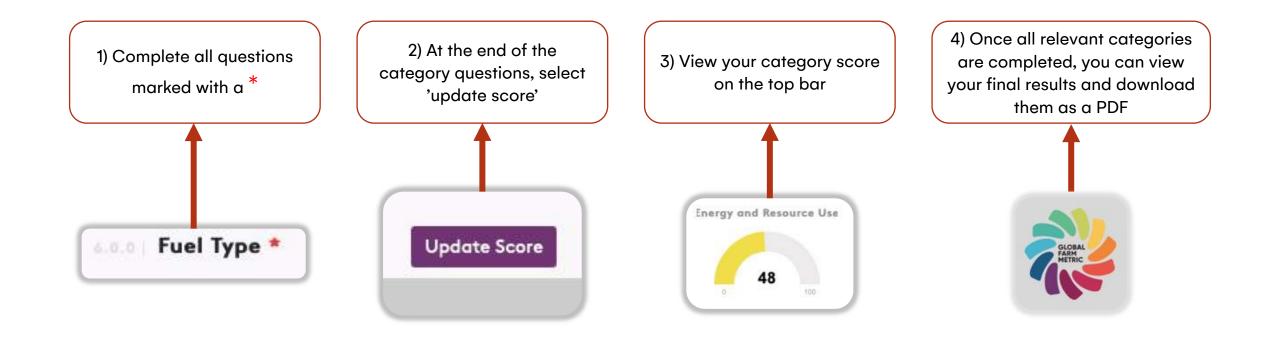

#### 6) Submitting an assessment

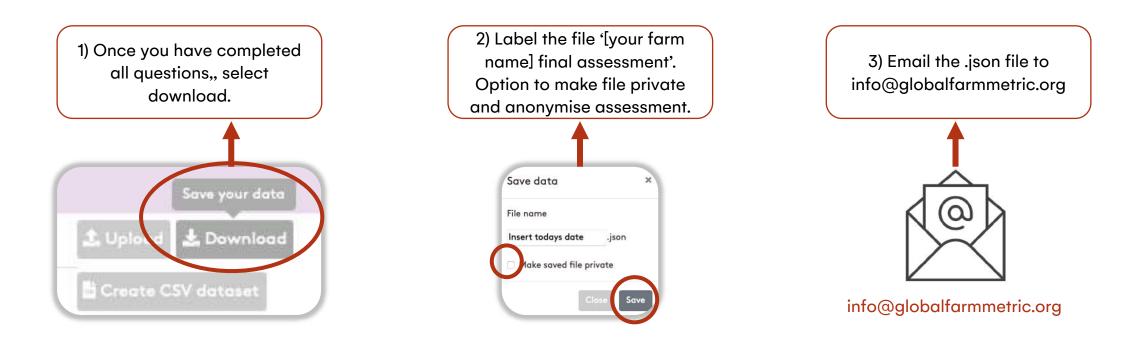

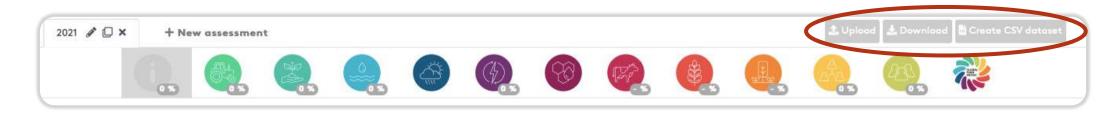

# 7) How do I share feedback and report bugs?

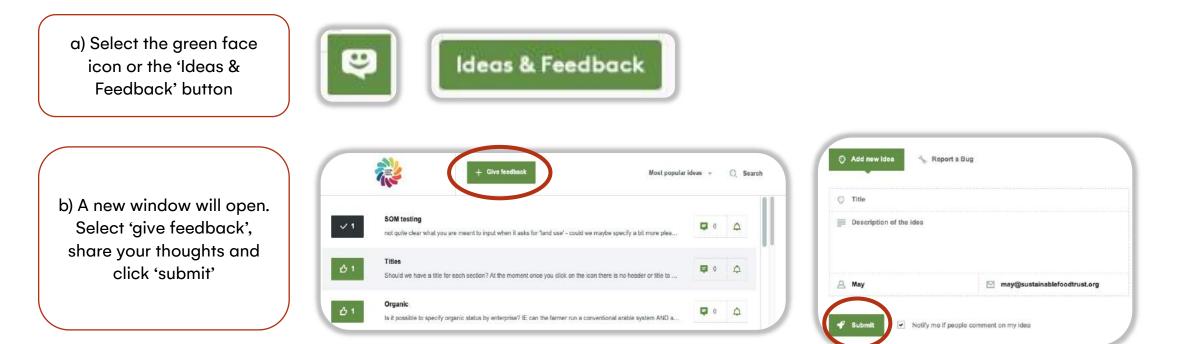

GLOBAL FARM METRIC

#### GFM Research Tool (UK) Feedback

Thank you for taking the time to offer your feedback in this 5 minute survey - this is an important part of the trials process that helps us develop the tool and the Global Farm Metric framework.

c) Fill in our 5 minute survey

## GLOBAL FARM METRIC

#### 8) Why is there an error message?

- Once you've selected update score, an error message may pop up that prevents you from seeing your category score or final results.
- This is because answers to previous questions marked with a \* are still missing.
- Please follow the link in the message and make sure all compulsory questions are answered.
- If you think there's a bug, please leave feedback as per the previous page.

Tip: the answers you provide in the initial data category are used in calculations throughout the rest of the tool — make sure you fill this in fully first!

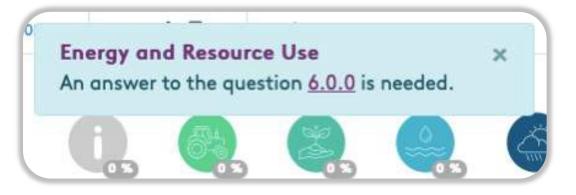

#### 9) How do I duplicate an assessment?

You can duplicate an assessment to reduce the time taken to fill in next years assessment, scenario plan, or if you have several operations. We recommend saving each assessment with an identifiable name — see 'naming an assessment' for more detail.

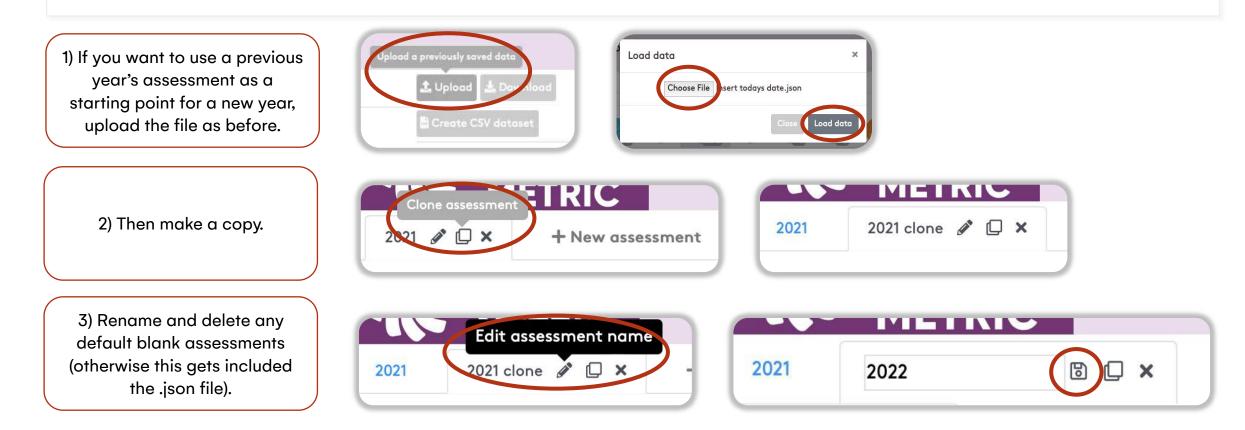

Now when you download the .json file it will contain both assessments.

Tip: you can also predict what the impact of a practice may be. To test different scenarios, duplicate an assessment and edit your answers to see how your score changes.